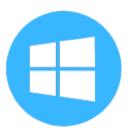

## **Outlook for Windows - Desktop**

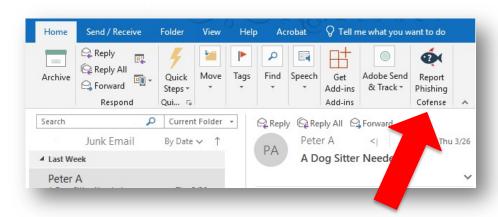

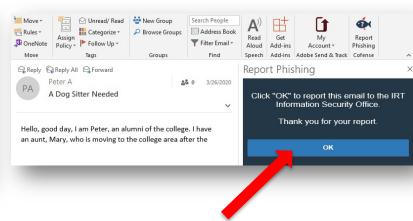

- First select, open, or preview the message you want to report.
- 2. Click on the **Report Phishing** button.

3. Click the **OK** button to complete the report.

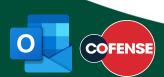

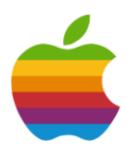

## **Outlook for Mac - Desktop**

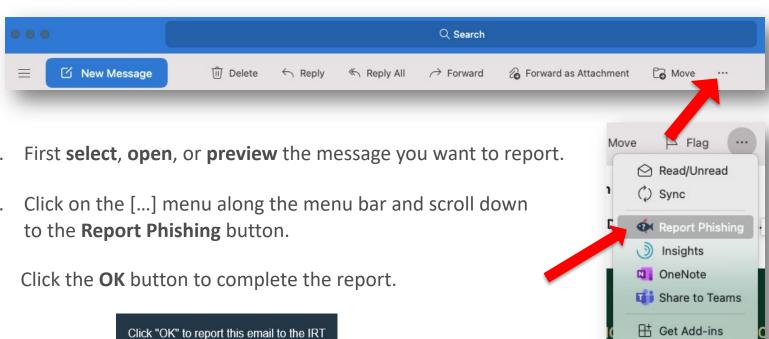

Information Security Office.

Thank you for your report.

OK

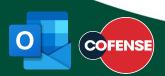

Customize Toolbar...

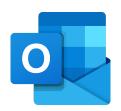

# **Outlook Mobile App**

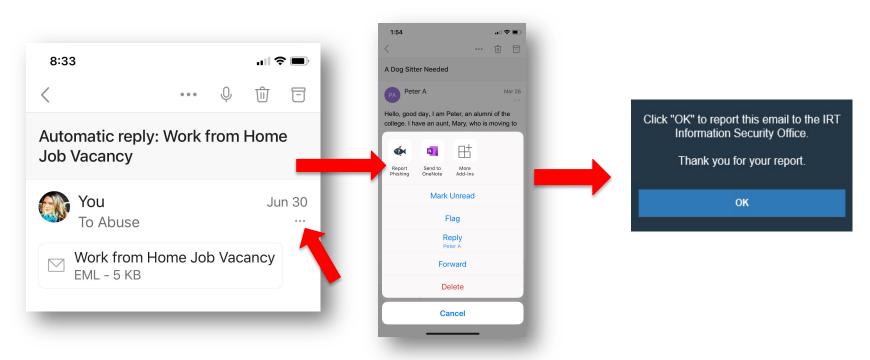

- 1. Select the message you want to report.
- 2. Click the **three dots [...]** under the message date.
- 3. Click the **Report Phishing** button.
- 4. Click **OK** to complete the report.

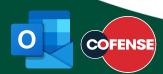

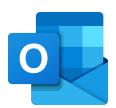

### **Outlook in Microsoft 365 online**

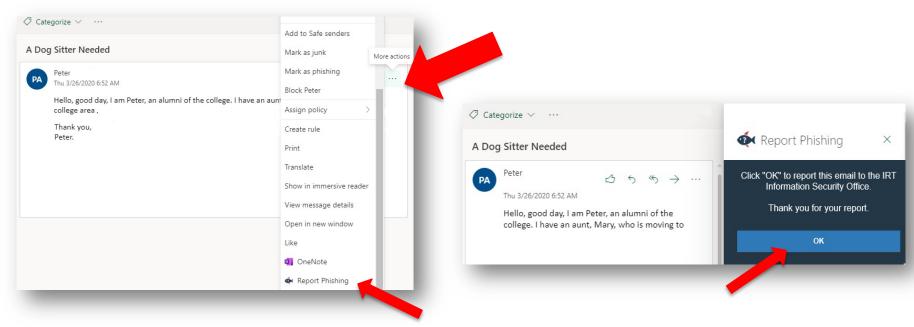

- 1. First **select**, **open**, or **preview** the message you want to report.
- 2. Click the [...] menu to the right of the message, then choose the **Report Phishing** button.
- 3. Click **OK** to complete the report.
- 4. To make it easier, you can "pin" the Reporter button (see next page)

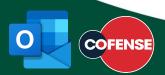

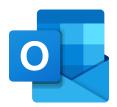

#### **Outlook in Microsoft 365 online**

#### Add the PhishMe Reporter button for one-click ease

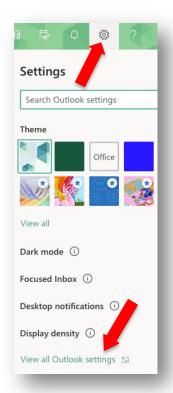

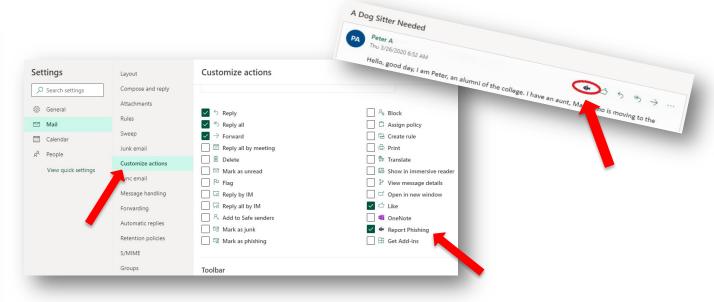

- Login to Microsoft 365 (<u>portal.office.com</u>) with your Sac State credentials and open Outlook.
- 2. Select **Settings** > **View all Outlook settings** > **Mail** > **Customize actions**.
- 3. Scroll down and click the checkbox for Report Phishing (if unchecked).
- 4. The PhishMe Reporter button will now appear in message menu.

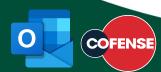